# For Resident applications

https://www.sircon.com/index.jsp

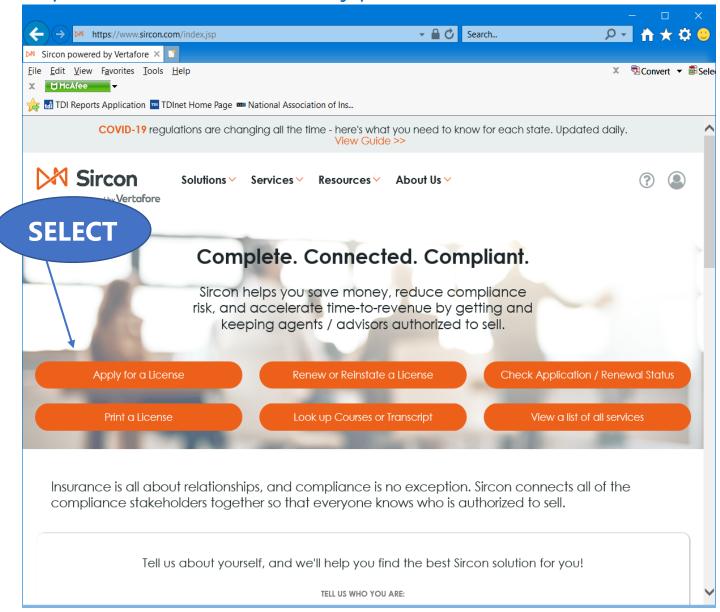

Select "Apply for a License"

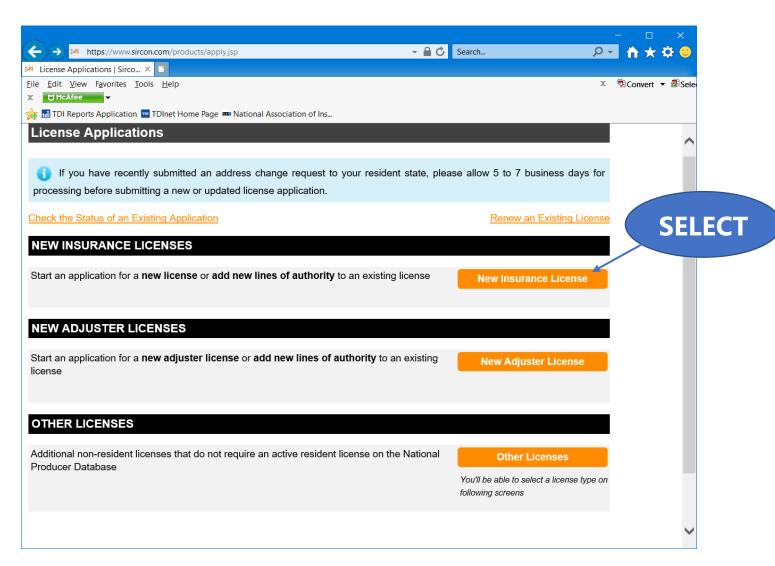

Select "New Insurance License"

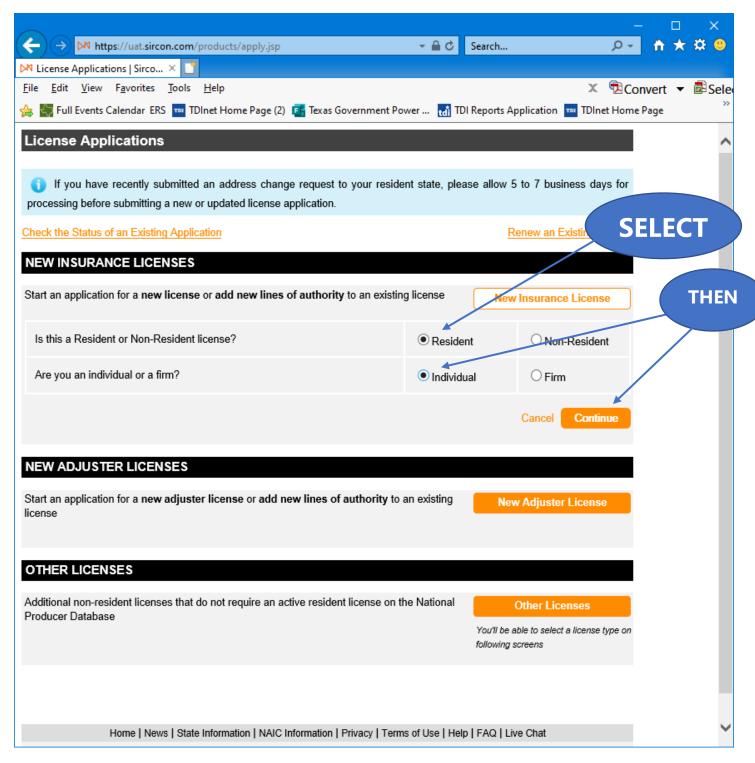

Select "Resident", select "Individual", and then "Continue".

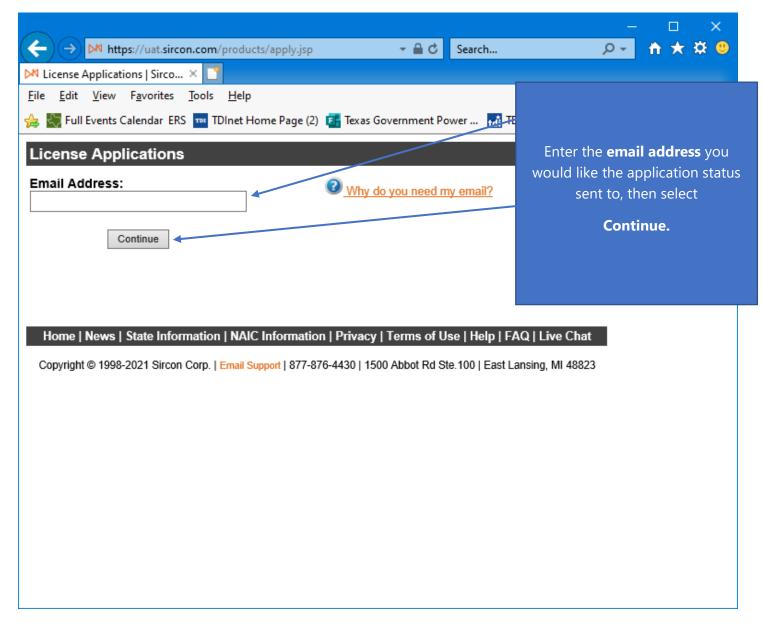

Enter the "Email Address" that you would like the status of this application sent to.

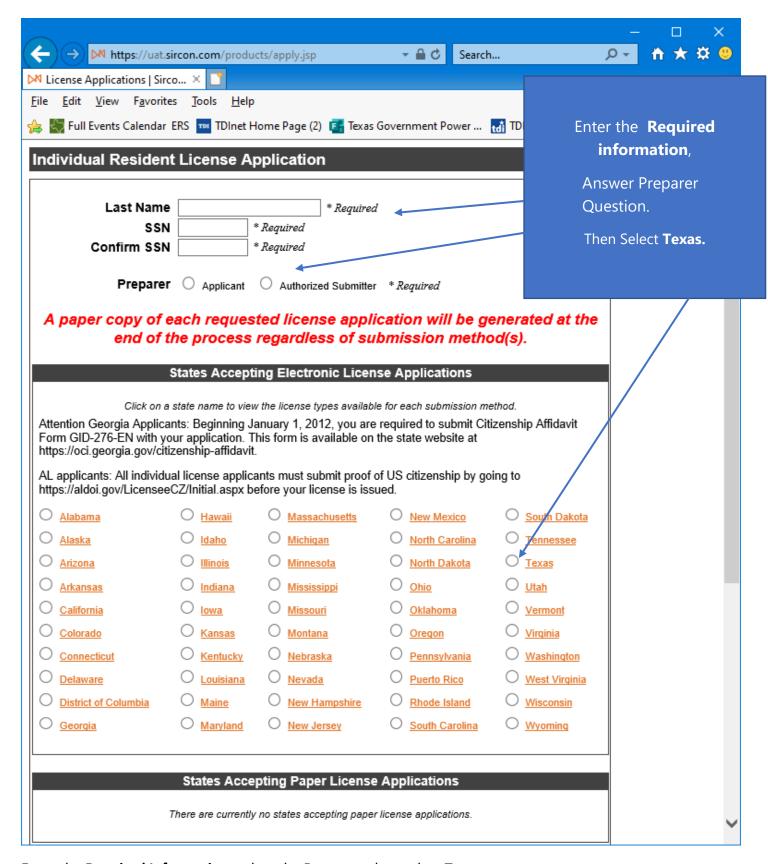

Enter the **Required Information**, select the **Preparer**, then select **Texas**.

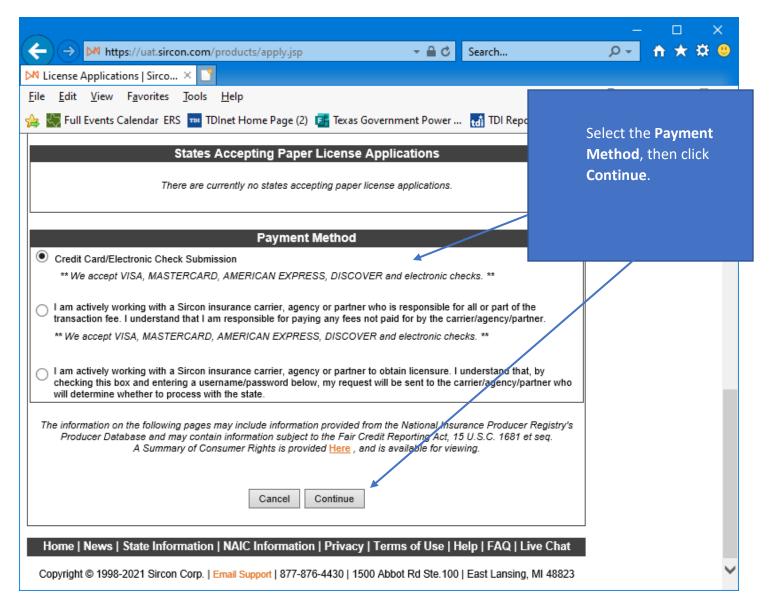

Select the **Payment Method**, then click **Continue**.

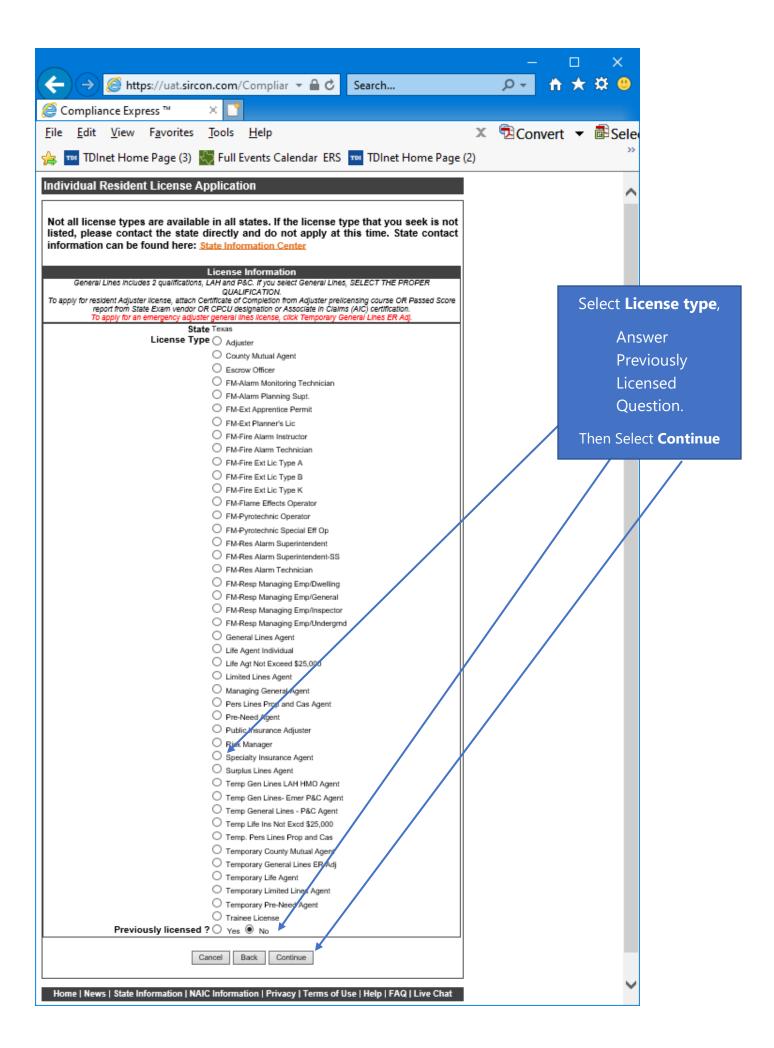

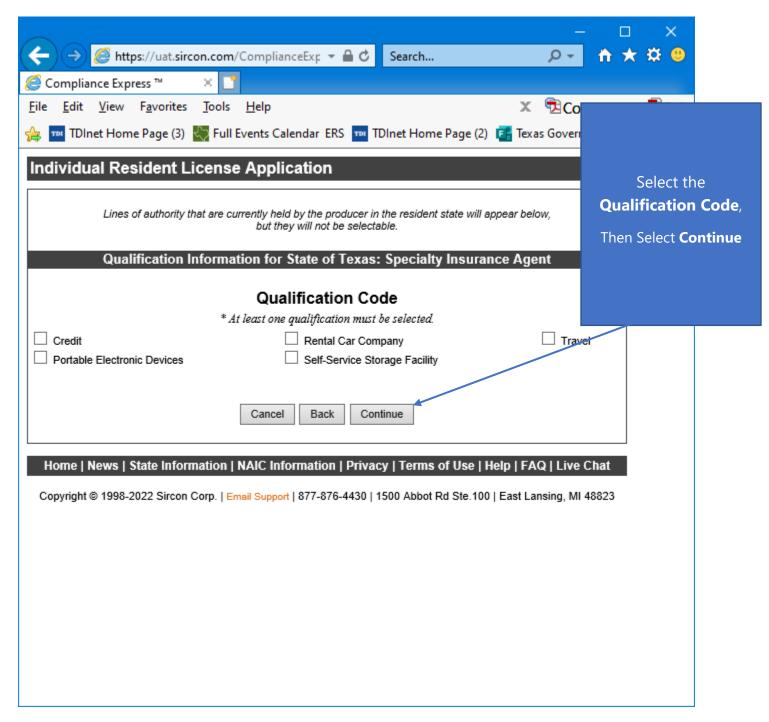

Select the Qualification Code, then select "Continue".

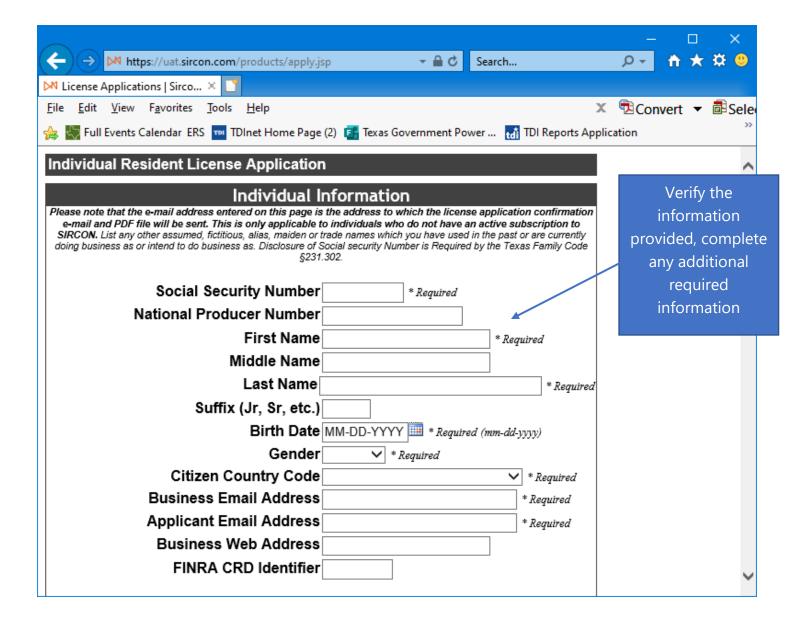

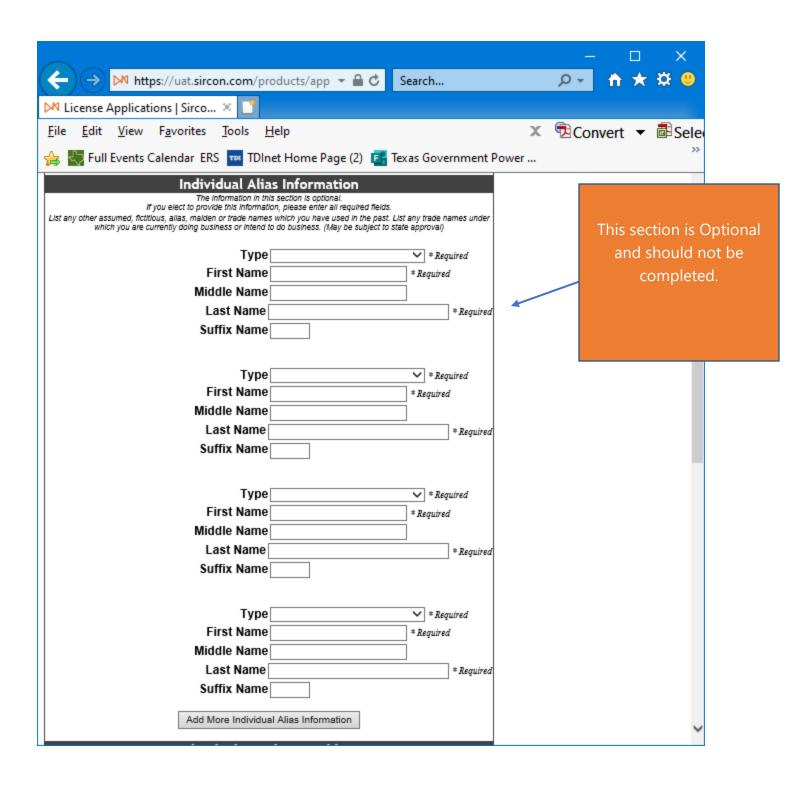

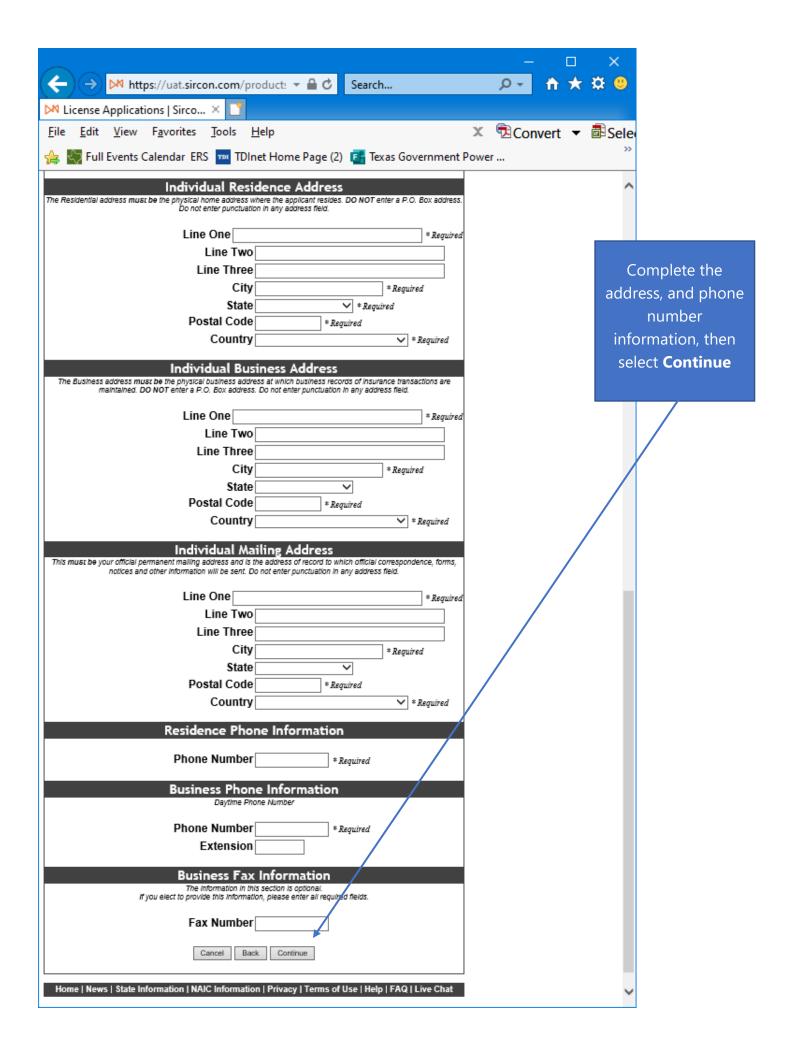

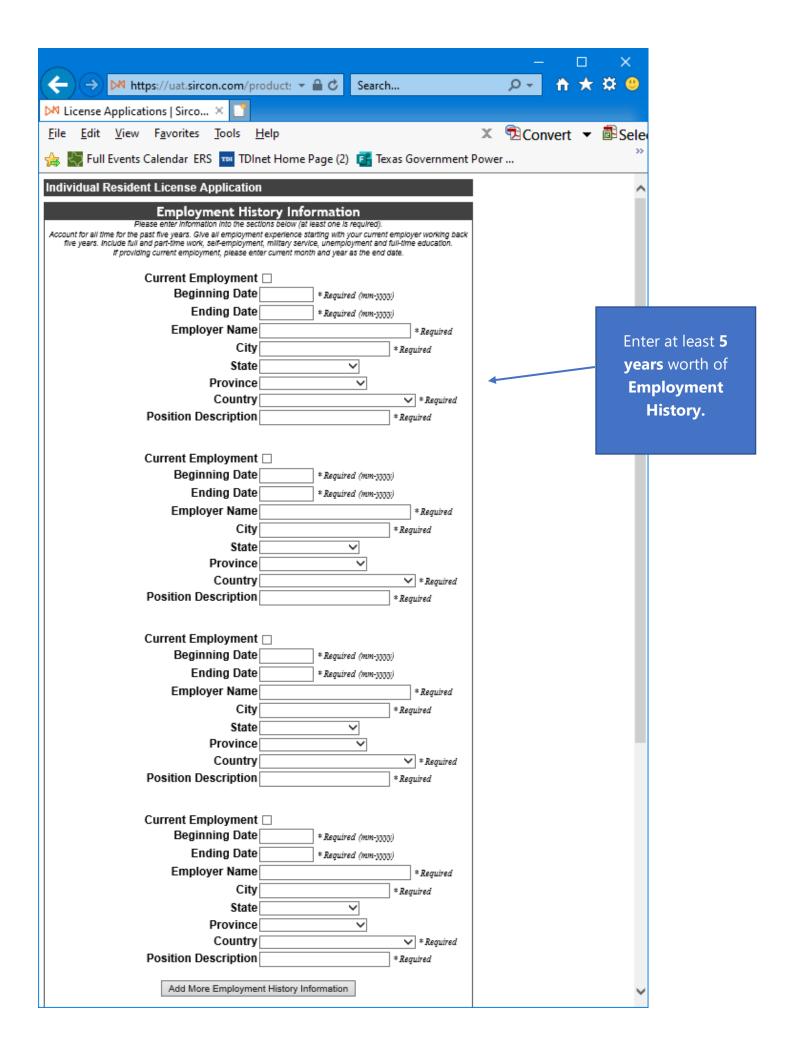

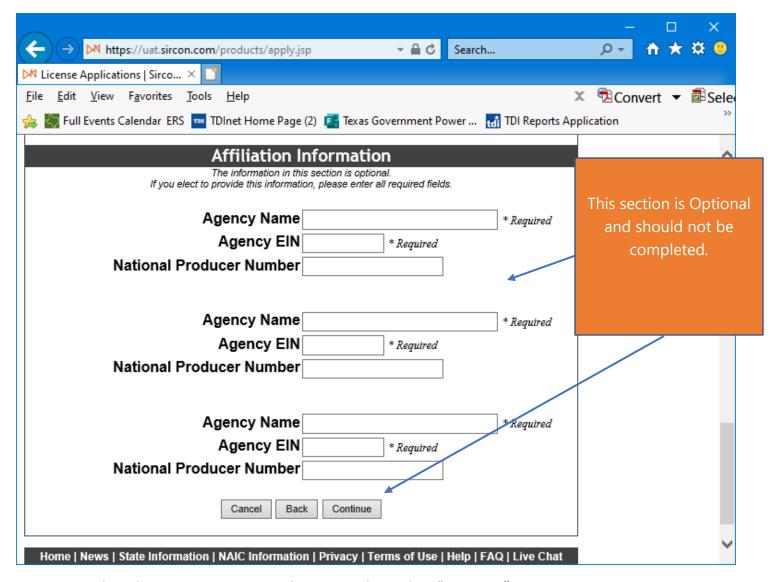

Do not Complete this Section, it is optional anyway. Then select "Continue".

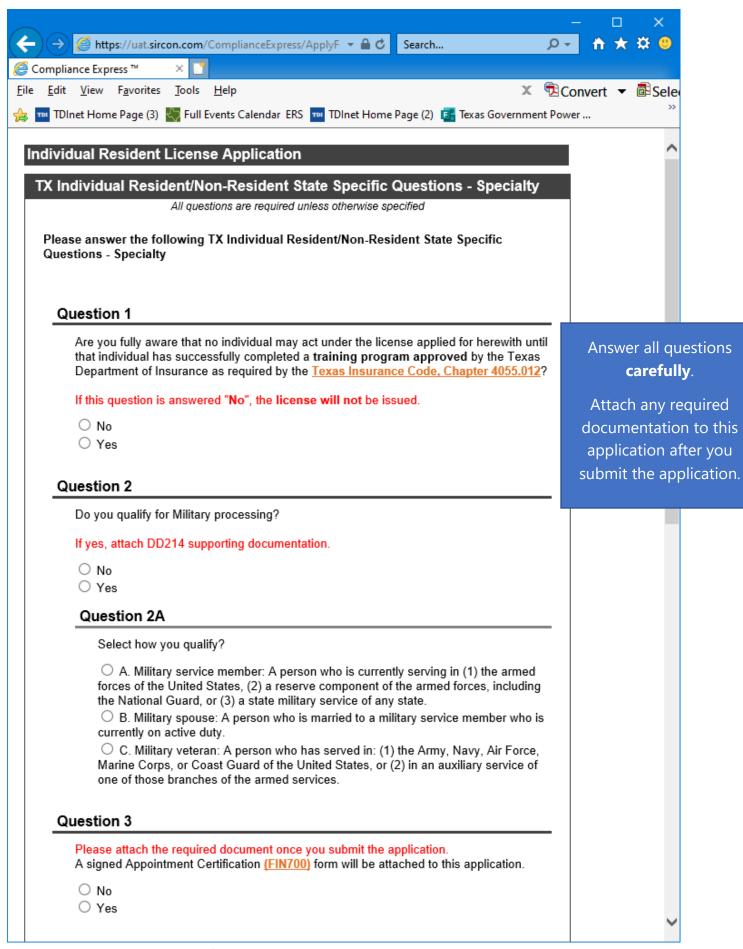

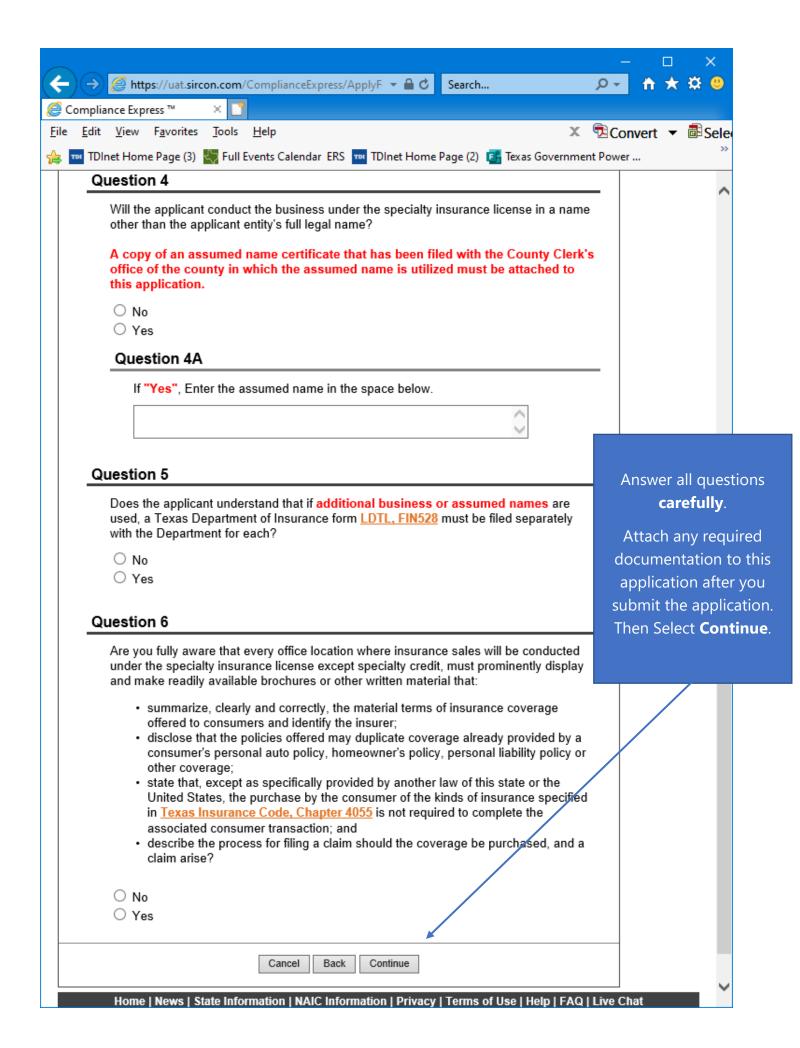

Answer all the **Universal Background** questions.

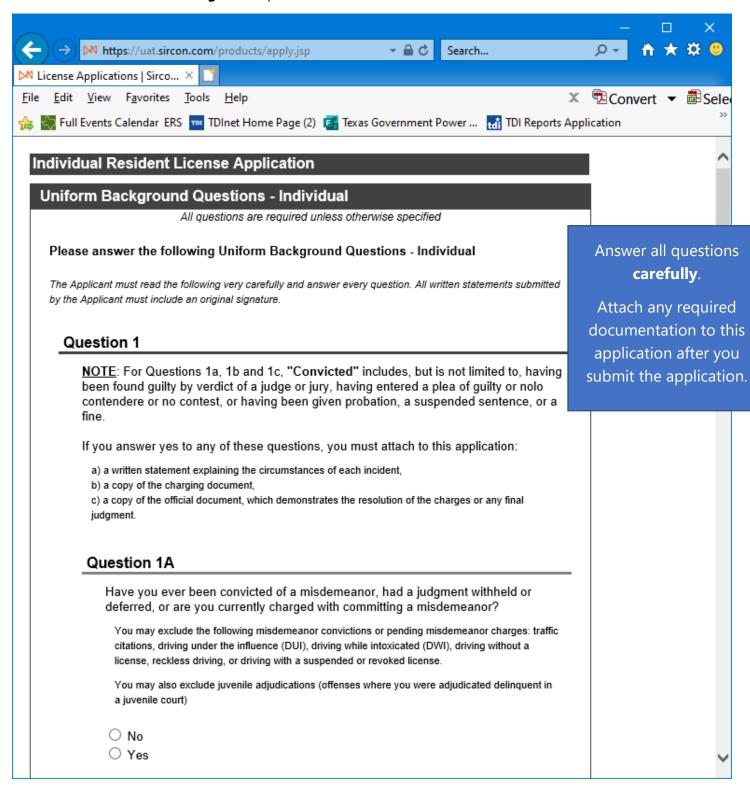

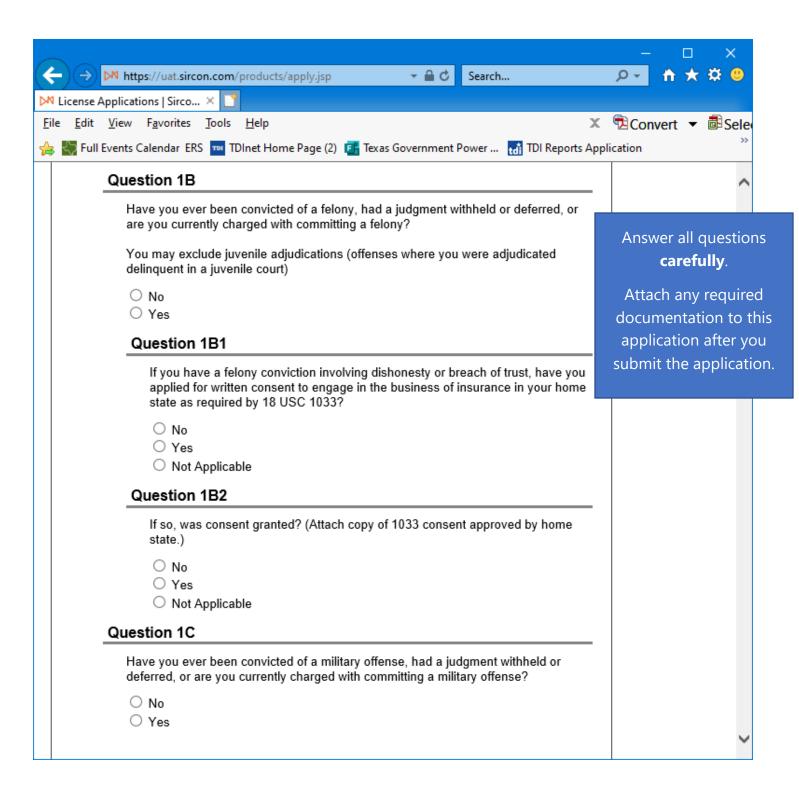

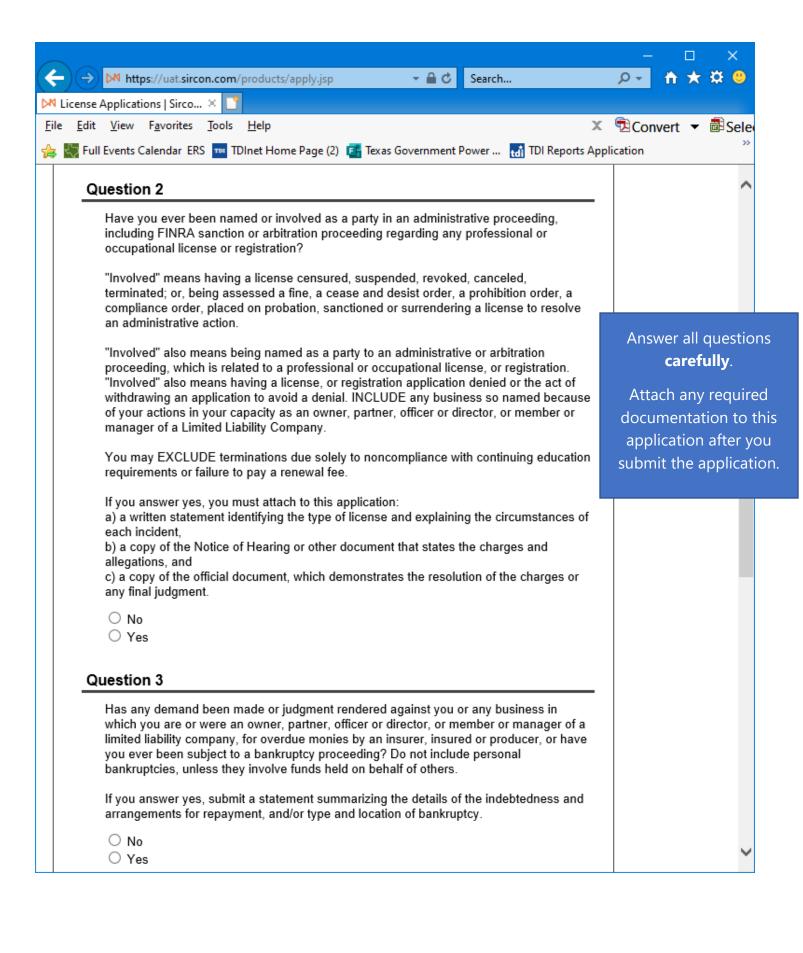

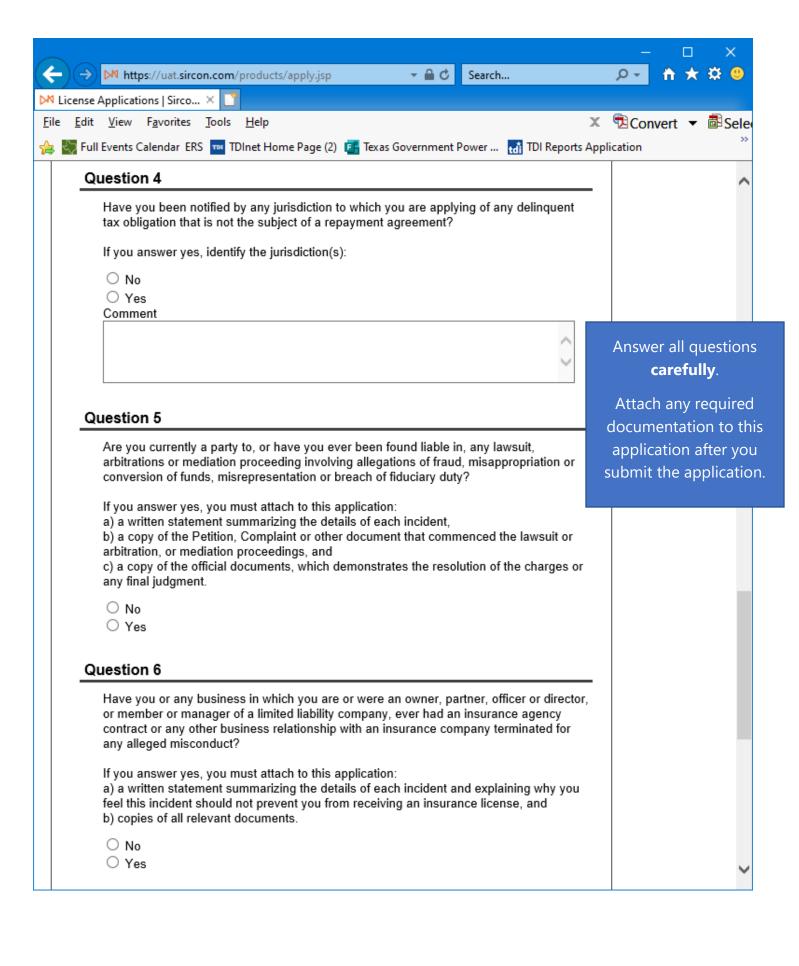

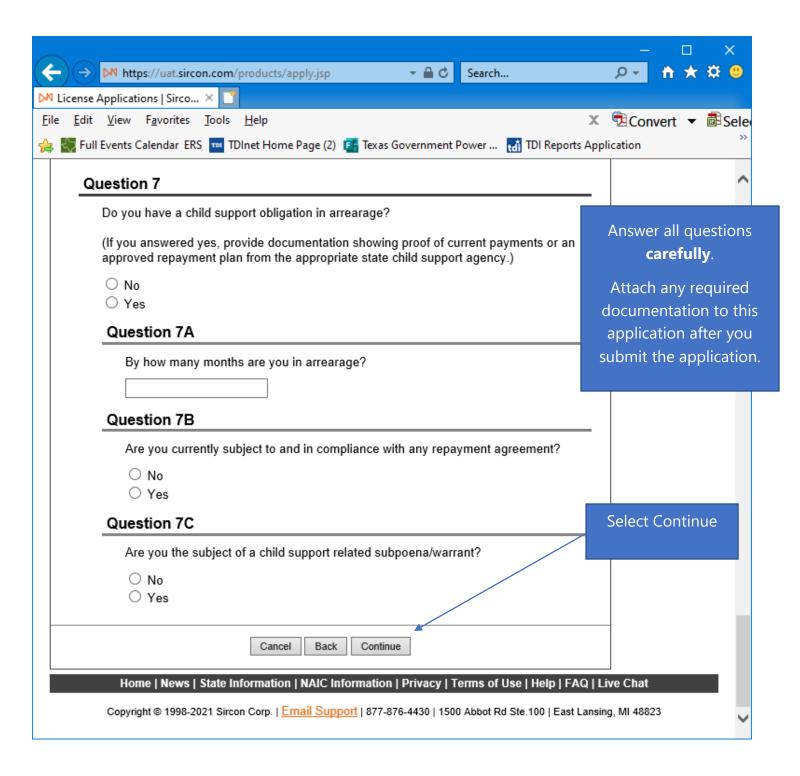

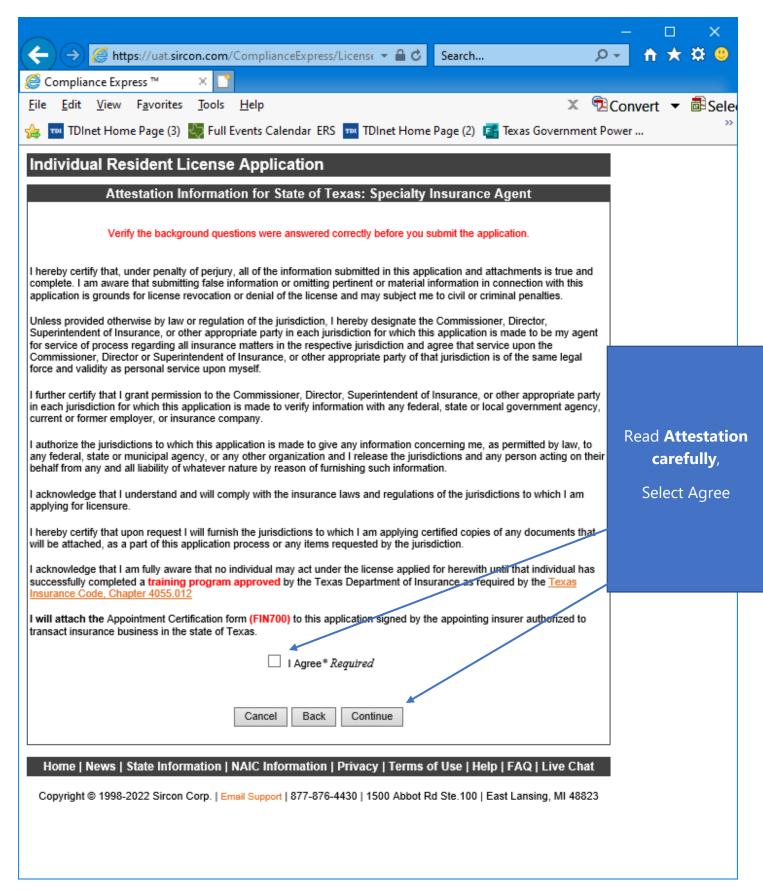

Read the Attestation carefully, then select "I Agree", then select "Continue".

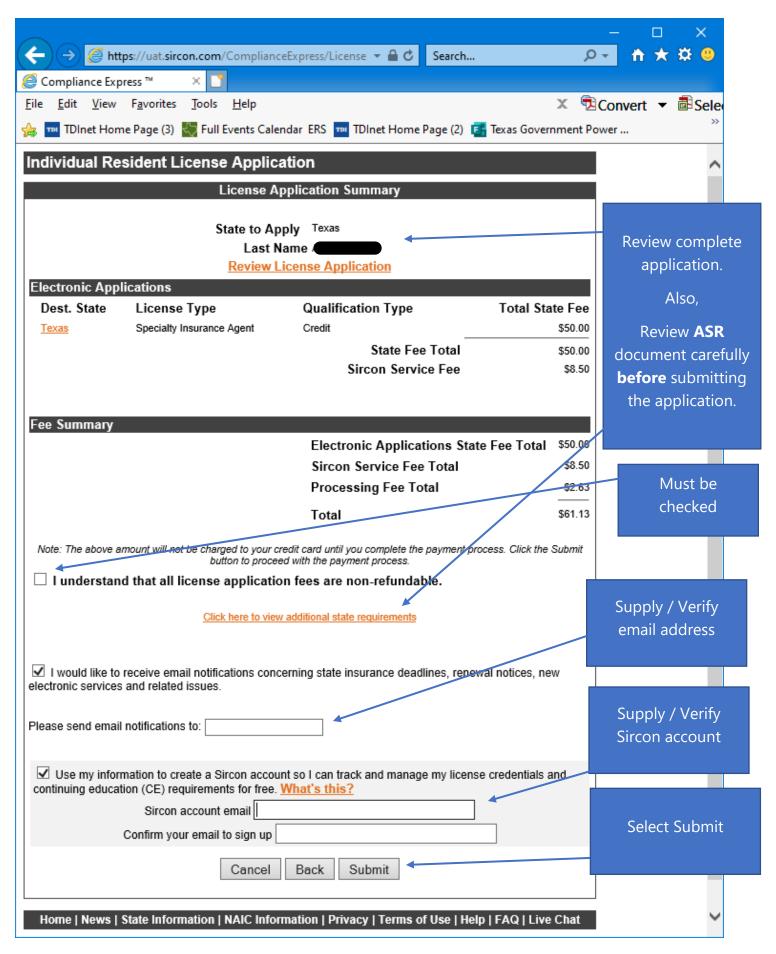

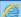

https://uat.sircon.com/ComplianceExpress/LicenseApplications/JurSrvcLicMsgs.jsp?srvcGrpCd=LICAPPL&tentTypet 🔒

### Individual Resident License Application

## License Application Additional State Requirements

### Texas - Specialty Insurance Agent

- · Before Submitting Your Application Verify the License Type/Qualification is the correct License Type/Qualification.
- To ensure proper processing of application, please note the following:
  - Enter all data for the application in CAPS only.
  - Do not enter a P.O. Box address in the Business address field
  - Do not enter punctuation in any address field.
  - Verify the background questions were answered correctly before you submit the application.
- Method of Submitting: When your license application has been submitted electronically to the Texas Department of Insurance, print a copy of the license application form to retain for your own records; DO NOT send it to the state.
- All required attachments including documentation required in response to a "Yes" answer on a background question or other requirements should be submitted to the state as follows:
- (1) On the License Application Confirmation page or the License Application Activity Inquiry, the applicant will be offered the Attach Supporting Documents button (paperclip icon) in the Action column.
- (2) Click the button to open the Attach Supporting Documents page.
- (3) There you can browse for the electronic document on your computer system, provide a description to gill for the reviewer, and
- (4) upload the document(s) to the license application.

If you do not have scan capability, fax all required documents to the number listed below or mail to:

### Texas Department of Insurance

Agents Licensing Division - MC-CO-AAL

P.O. Box 12030 Austin, TX 78711-2030 Phone: (512) 676-6500 Fax: (512) 490-1052

Verify you have entered the correct SSN and Date of Birth information on the application.

- If you are not a citizen of the United States, you must provide proof of eligibility to work in the U.S. by submitting a copy of your Employment Authorization Card.
- Verify the background questions were answered correctly before you submit the application.
- Verify the signed Appointment Certification form (FIN700) to this application signed by the appointing insurer authorized to transact business in the state of Texas.
- Verify that a training program approved by the Texas Department of Insurance has been completed for the kind of insurance authorized under this Specialty license.
- Every office location where insurance sales will be conducted under the specialty insurance license must prominently display and make readily available brochures or other written material that:
  - summarize, clearly and correctly, the material terms of insurance coverage offered to consumers and identify the insurer
  - disclose that the policies offered may duplicate coverage already provided by a consumer's personal auto policy, homeowner's policy, personal liability policy or other coverage;
  - state that, except as specifically provided by another law of this state or the United States, the purchase by the consumer of the kinds of insurance specified in Texas Insurance Code, Chapter 4055 is not required to complete the associated consumer transaction; and
  - · describe the process for filing a claim should the coverage be purchased, and a claim arise?
- To check on the status of your application, please use the following steps:
  - In your web browser, go to w
  - · Click on the "Check License Application Status" link in the left hand column
  - · Enter your confirmation ID number, SSN and Producer Type
  - · Click the Submit button
- Once your license application is approved, it may be printed at www.sircon.com\Texas. There will be no fee for printing your license for 30 days from the date the license application was approved.
- Once 30 days have passed since your license was approved, a processing fee will be charged to print your license.
- If you obtain a Sircon for Individuals account (available at no cost), there is no fee for printing your license from your Sircon for Individuals account at any time. Refer to www.sircon.com\Texas for information on Sircon for Individuals accounts

Close This Window

Review **ASR** document carefully.

Select close once read.

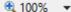

This is a **sample** of what you will see after you submit your application. This screen will provide you the opportunity to attach required documentation with your application submission. Be sure to provide a **Document Description** to each attached file.

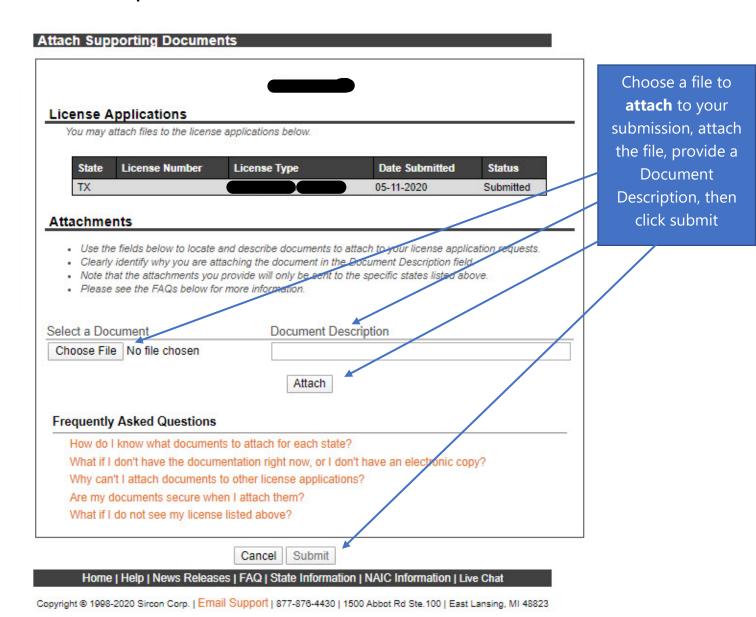

Be sure to add a Document Description to each attached file.